# **Accessing DistrictViewer Maps**

This card contains tips to help you work more effectively in DistrictViewer, an interactive web-based application.

#### **Using DistrictViewer to see district maps and county election precincts**

Use DistrictViewer to see current and other district maps http://gis1.tlc.state.tx.us/. Overlay districts on top of precincts. Zoom in to see street names.

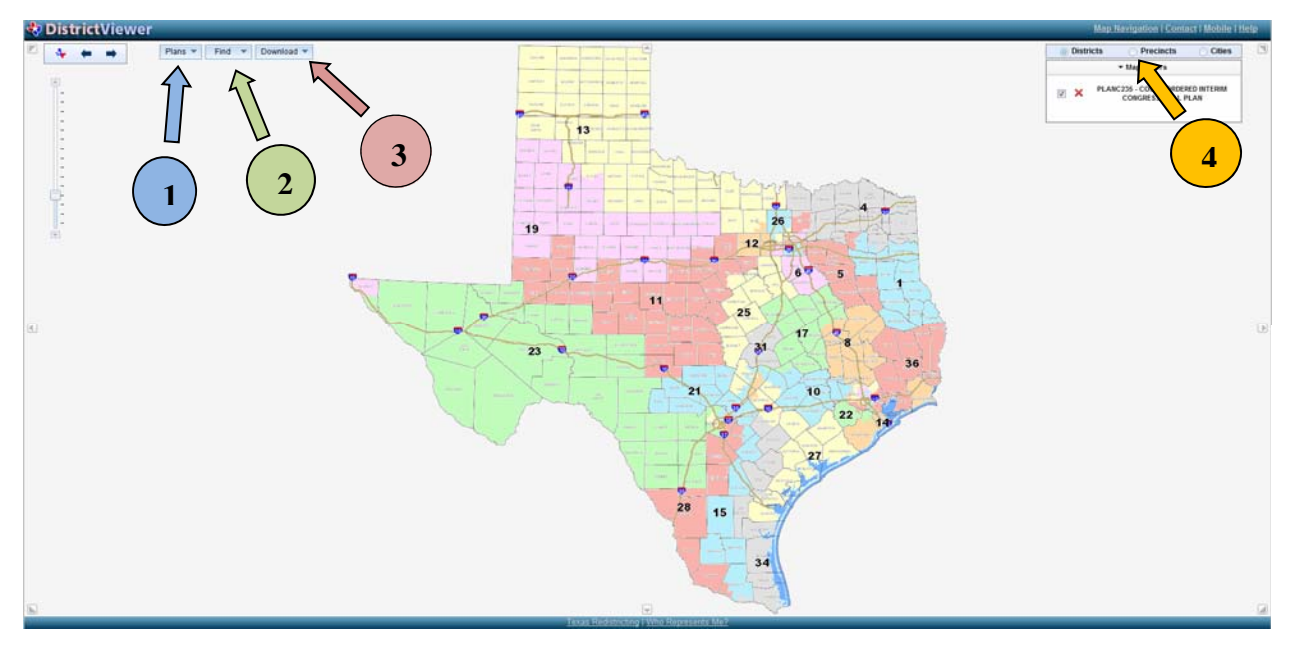

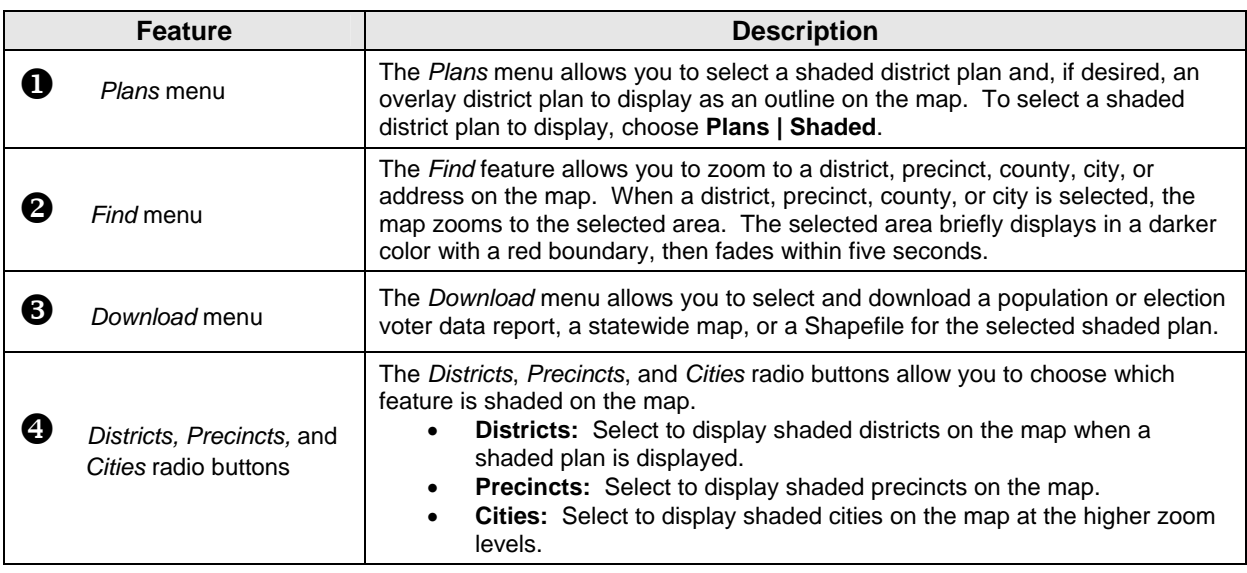

#### **Compare two plans**

- A shaded plan displays districts in various colors with district numbers in black.
- An outline plan displays district boundaries and numbers in red.

## **Overlaying Districts on County Election Precincts**

- 1. Choose **Plans | Shaded**. The *Select Shaded Plan* dialog box displays.
	- Select a plan using one of the options below:
		- o Select a plan from the list that displays. The default category is Current Districts. Use the *Category* drop-down list to change categories and select other plans.
		- o Use the *Plan Type* drop-down list to filter for a specific plan type (e.g., *House*, *Senate*), then select a plan.
	- The selected plan displays on the map. The plan name and description display in the *Map Layers* pane on the right.
- 2. Select the **Precincts** radio button.
	- Hover over the *Precincts* radio button to see the precincts that are currently in DistrictViewer.
- 3. **Zoom in** to see additional street detail.
- 4. **Toggle** the districts layer on and off by selecting the green check mark (check box  $\vee$ ).

## **Navigating in the Map in DistrictViewer**

- **Zoom in or out** by using one of the following methods:
	- o Move the slider up or down the Slider Scale in the upper left corner.
	- o Scroll the mouse wheel forward to zoom in.
	- o Scroll the mouse wheel backwards to zoom out.
	- o Double-click a location on the map to zoom in.
	- o Press **SHIFT** and drag the mouse to zoom in to a specific area.
- **Pan or move** the map by using one of the following methods:
	- o Click and hold the mouse and drag in any direction.
	- o Use the arrow keys to move left, right, up, and down.
- Press **SHIFT** and click to **re-center** the map on a specific area.
- Click the **small State of Texas** button (upper left corner) to zoom to a **full view** of the map.

## **Clearing Plans from the Map in DistrictViewer**

After viewing a plan, the plan(s) can be cleared from the map by either:

- Clicking the red **X** by a plan name in the *Map Layers* pane.
- Choosing **Plans | Clear**. All plans are cleared from the map.